## **ON DEVICE ENROLLMENT AND ACTIVATION - iPhone**

On Device enrollment is the method by which a user will access the iPhone Application on their device, enter various pieces of information to validate their identity, and sync the application to their online accounts. Upon initially accessing the iPhone app, users will be required to enter their User ID, Password, and Advanced Login Authentication challenge question answers.

To enroll and activate the FNBCT Mobile Banking iPhone application, follow these steps:

| Step | Action                                                                                                    | Display                                                                                                    |
|------|----------------------------------------------------------------------------------------------------|----------------------------------------------------------------------------------------------------|
| 1    | Locate your existing FNBCT Mobile Banking App. Touch and hold the application icon until you see the shaking animation.  Touch the "x" in the right corner of the icon. You will be prompted "Deleting FNBCT will also delete all of its data".  Touch "Delete" | Delete "FNBCT"  Deleting "FNBCT" will also delete all of its data.  Delete Cancel                                                                                                    |
| 2    | Access the Apple App Store on your iPhone device, search for the FNBCT mobile app and install it.  Note: Ensure the appropriate tab is selected for your device (iPhone/iPad).                                                                                  | Pad Specific States States Sta |
| 3    | Locate the FNBCT Mobile Banking iPhone application on the device's home screen.  Tap the icon to access the app.                                                                                                    | Ped ©  S-17 PM  Not Charging (M)  Set on Section (M)  Section (M)  Sec |

| Step | Action                                                                                                    | Display                                                                                                    |
|------|----------------------------------------------------------------------------------------------------|----------------------------------------------------------------------------------------------------|
| 4    | You will see a splash screen indicating that the iPhone application is loading.                                                                                                    | Pod W.C. 237 PM Not Charging WC.                                                                                                    |
| 5    | The Sign On screen appears.  Enter your User ID and Password for your Online Banking.  Select Sign On to continue.  Note: If this is a device that will be frequently used to access your accounts, select Save my User ID to retain the Login ID in the application for ease of access. | # Sign On    Description   Description   Des |

| Step | Action                                                                                                    | Display                                                                                                    |
|------|----------------------------------------------------------------------------------------------------|----------------------------------------------------------------------------------------------------|
| 6    | In the standard Advanced Login Authentication flow, you will be prompted to enter your first/last name and your date of birth.                                                                                                    | A Sign Cn  Find Name  Last Name  Contract  Sign Cn  Sign Cn                                                                                                    |
| 7    | In the standard Advanced Login Authentication flow, you are presented with four challenge questions.  Please tap the select an answer field for each question to choose one of the multiple choice answers.  Please select Continue to submit your answers and proceed with login.  Note: If this is a device that will be frequently used to access the your accounts select Remember Me to store a cookie within the application for future ease of access. | The Continue Continue |

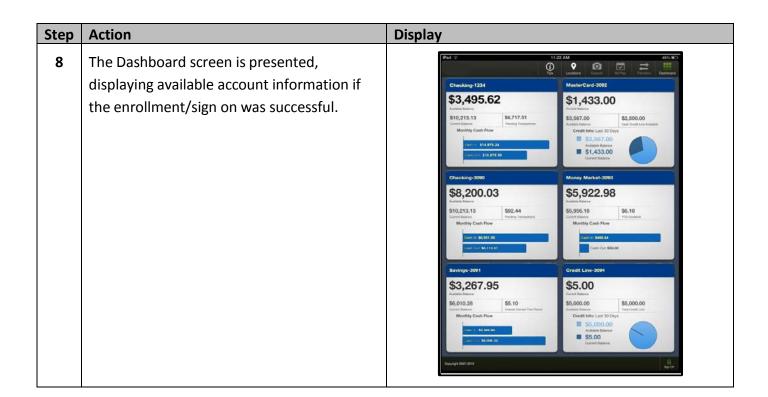